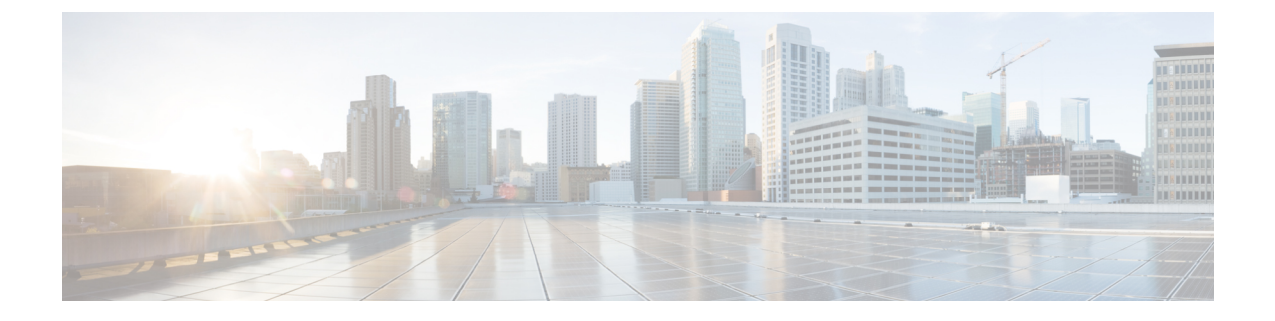

# **Cisco DNA Spaces**:コネクタ **AMI**

• Cisco DNA Spaces: コネクタ AMI [のダウンロードと展開](#page-0-0) (1 ページ)

# <span id="page-0-0"></span>**Cisco DNA Spaces**:コネクタ **AMI** のダウンロードと展開

この章では、Cisco DNA Spaces:コネクタ をダウンロードして展開し、コネクタ GUI の URL を取得する方法について説明します。

- ステップ **1** Amazon [WebServices](https://console.aws.amazon.com/console/home) アカウントにログインし、[EC2 Dashboard] に移動します。左側のナビゲーションペ インで、[Images] > [AMI] の順に選択します。
- ステップ **2** 検索バーで [Public Images] をクリックし、AMI ID *ami-085e8427e0f51c7d6* を検索するか、 「*cisco-dna-spaces-connector*」と入力します。

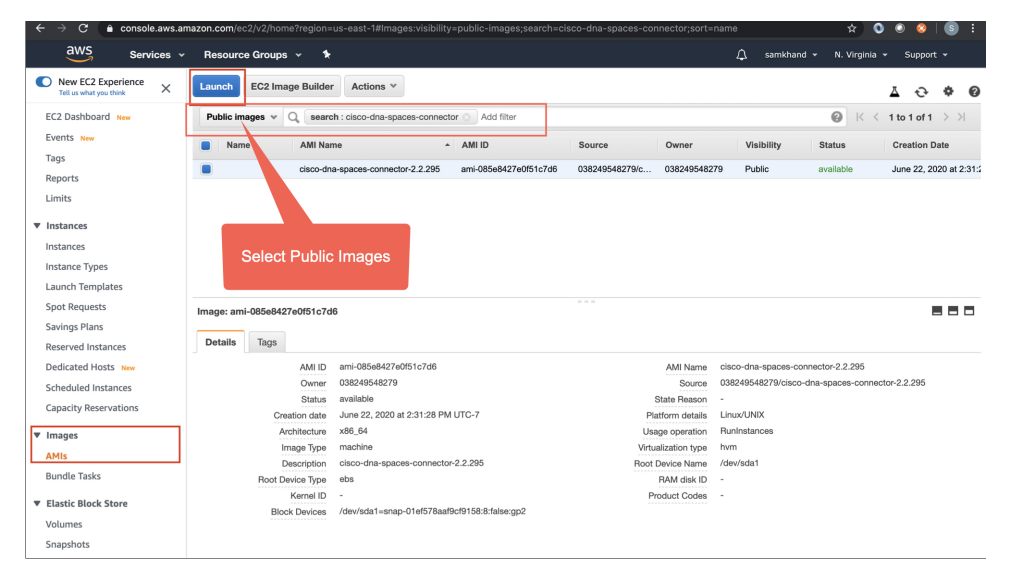

- ステップ **3** 表示されたイメージをクリックし、[Launch] をクリックします。
- ステップ **4** 対応する [Type] が [t2.medium]、[vCPU] の値が [2]、[Memory (GB)] が [4] のインスタンスを選択します。

[t2.medium] は、2 vCPU と 4 GB のメモリを備えた標準の Cisco DNA Spaces:コネクタ に対応しており、 推奨される設定です。次に [Next: Configure Instance Details] をクリックします。

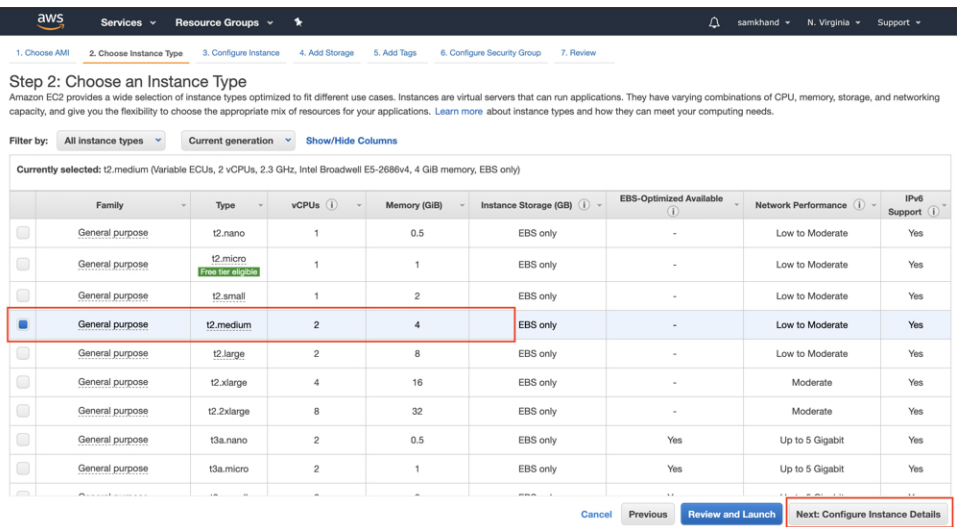

- より高性能な vCPU およびメモリ構成のオプションを選択して、さらに高度な構成を選択する ことも可能です。次の構成のインスタンスタイプを選択できます。完全一致が使用できない場 合は、次に使用可能な vCPU またはメモリの構成を選択できます。 (注)
	- 4 vCPU および 8 GB メモリ(このドキュメントでの呼称は Advanced1)
	- 8 vCPU および 16 GB メモリ (このドキュメントでの呼称は Advanced2)
- ステップ **5** [Network] と [Subnet] を選択します。[Next: Add Storage] をクリックします。

## 図 **<sup>1</sup> :** インスタンスの詳細設定

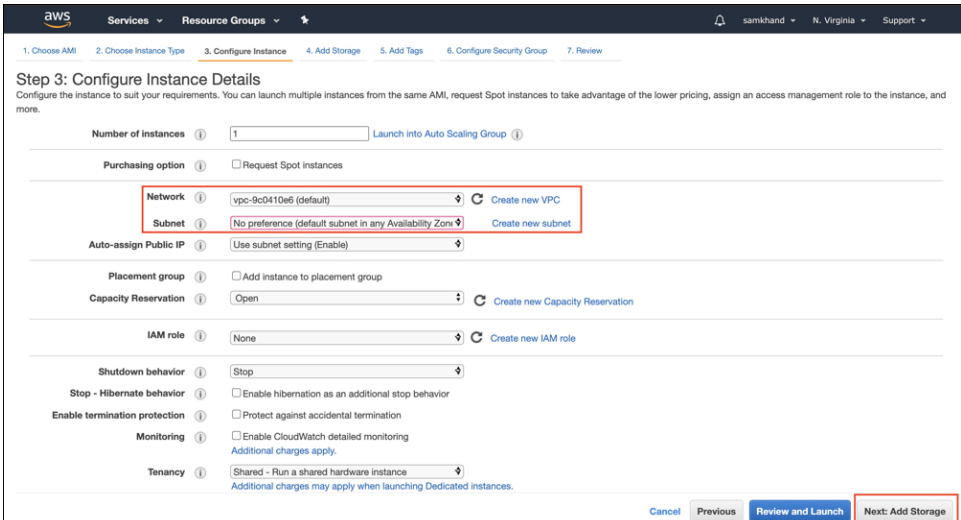

ステップ **6** [Size (GB)] の値に「60」と入力します。[Next: Add Tags] をクリックします。

Cancel Previous Review and Launch Next: Add Tags

## 図 **2 :** ストレージの追加

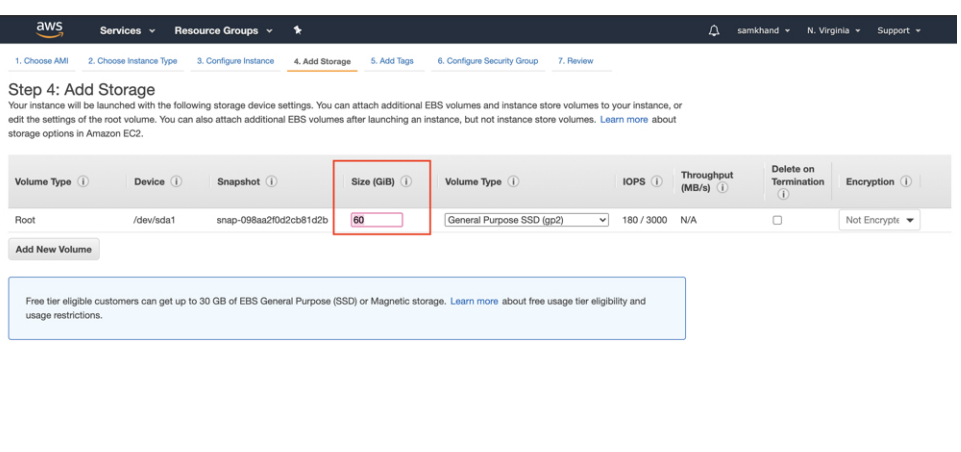

ステップ **7** [click to add a Name tag]をクリックします。名前を入力してから、[Next:ConfigureSecurity Group]をクリッ クします。

図 **3 :** タグの追加

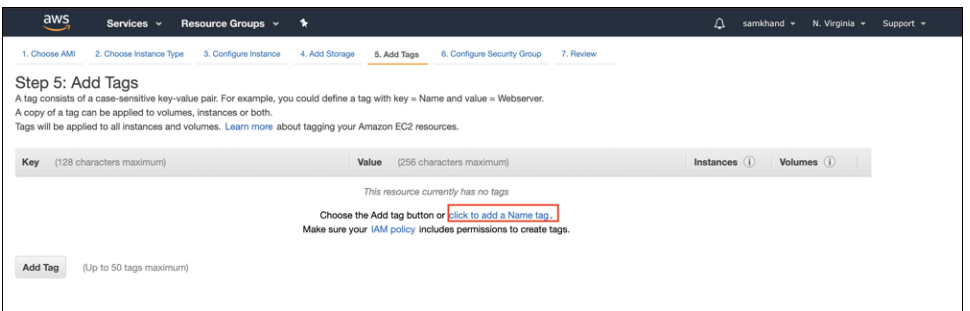

### 図 **<sup>4</sup> :** タグ名の入力

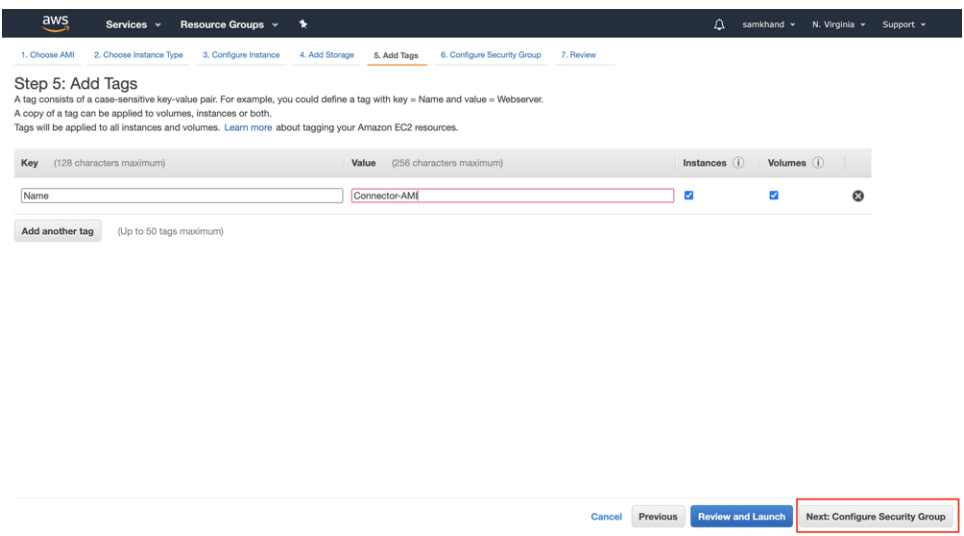

- ステップ **8** 次の手順に従って、セキュリティグループを設定します。
	- a) 該当するオプションボタンをクリックして、新しいセキュリティグループを作成するか、既存のセ キュリティグループを変更します。

図 **5 :** セキュリティグループの設定

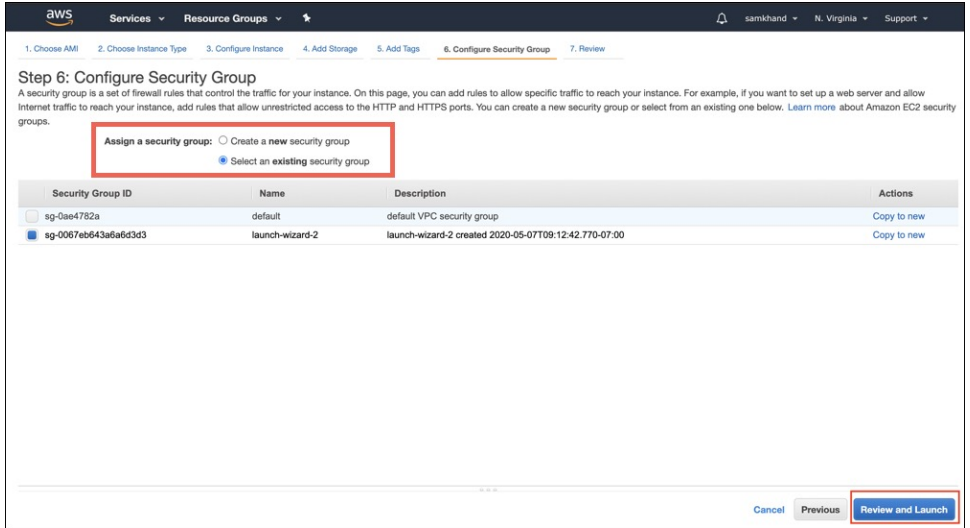

b) インバウンドトラフィックのルールを使用してポートを設定します。特定の IP アドレスに対して制 限するか、あるいはすべての IP アドレスに対して開いたままにするかを選択できます。 インバウンドトラフィックのルールを使用して、イメージに表示される特定のポートを設定します。

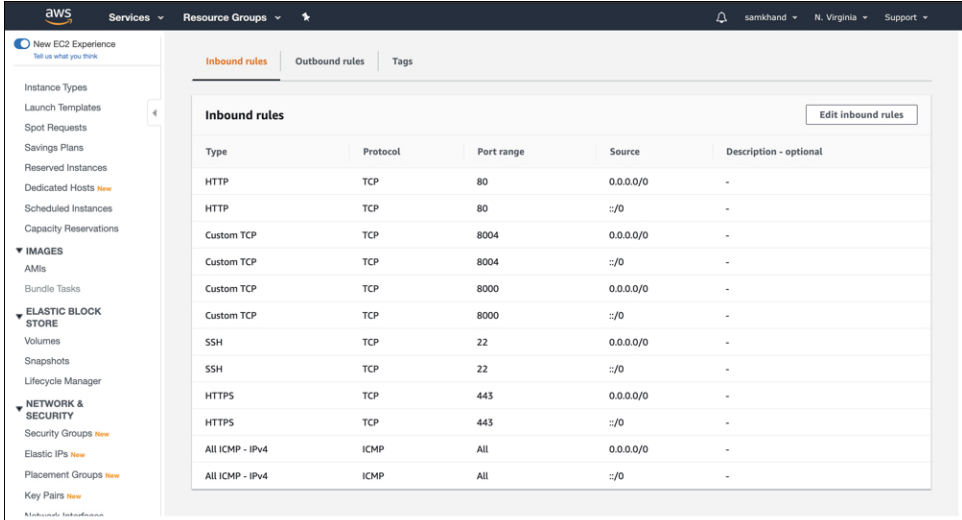

## 図 **6 :** インバウンドトラフィックのルールによるポートの設定

c) アウトバウンドトラフィックのルールを使用してポートを設定します。 次の図に示すアウトバウンドルールを設定します。

aws Services > Resource Groups > 1 New EC2 Experience  $EC2 >$  Security Groups  $>$  sg-0067eb643a6a6d3d3 - launch-wizard-2 Delete security group Copy to new security group Instance Types sg-0067eb643a6a6d3d3 - launch-wizard-2 **Launch Templates Details** Spot Requests Savings Plans VPC ID curity group na urity group ID scription served Instances Description<br>『 launch-wizard-2 created 2020-<br>05-07T09:12:42.770-07:00 The response of the set of the set of the set of the set of the set of the set of the set of the set of the set of the set of the set of the set of the set of the set of the set of the set of the set of the set of the set d launch-wizard-2 日 sg-0067eb643a6a6d3d3 Dedicated Hosts New Scheduled Instances Capacity Reservations ound rules count Outbound rules count inbound rutes count<br>12 Permission entries owner<br>日 660552087796 **V IMAGES** 1 Permission entry AMIs **Bundle Tasks** Inbound rules Qutbound rules Tags  $\blacktriangledown$  ELASTIC BLOCK STORE Volumes Outbound rules Edit outbound rules Snapshots Lifecycle Manager Type Protocol Port range Destination Description - optional **v** NETWORK &<br>SECURITY All traffic All All  $0.0.0.0/0$ Security Groups New Elastic IPs New Placement Groups New Key Pairs New

図 **<sup>7</sup> :** アウトバウンドトラフィックのルールを使用したポートの設定

- さまざまなサービスを機能させるために開く必要があるポートの詳細については[、オープ](b_connector_chapter4.pdf#nameddest=unique_14) [ンポートに関する情報\(ワイヤレス\)](b_connector_chapter4.pdf#nameddest=unique_14)を参照してください。 (注)
- d) [Review and Launch] をクリックします。

## ステップ **9** インスタンスを確認して、[Launch] をクリックします。

### 図 **8 :** インスタンスの確認と起動

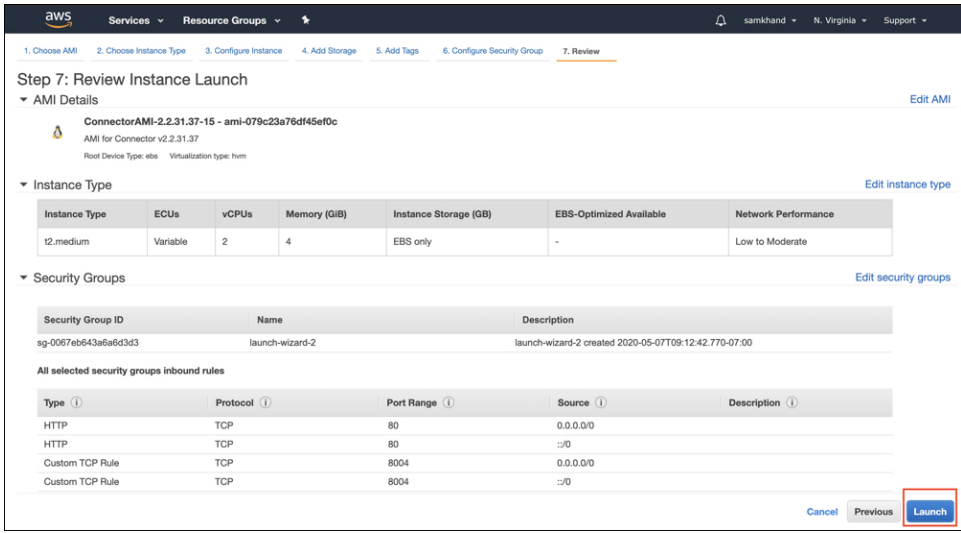

- ステップ **10** 表示される [Select an existing key pair or create a new key pair] ダイアログボックスで、次のいずれかを実行 できます。
	- ドロップダウンリストから[Create a new key pair]を選択します。[Key pair name]を入力し、[Download KeyPair] をクリックしてダウンロードします。[Launch Instance] をクリックしてインスタンスを起動 します。
	- ドロップダウンリストから [Choose an existing key pair] を選択します。[Select a key Pair] ドロップダ ウンリストから、以前にダウンロードしたキーペアを選択します。[Launch Instance]をクリックして インスタンスを起動します。
	- 図 **9 :** 新しいキーペアの作成

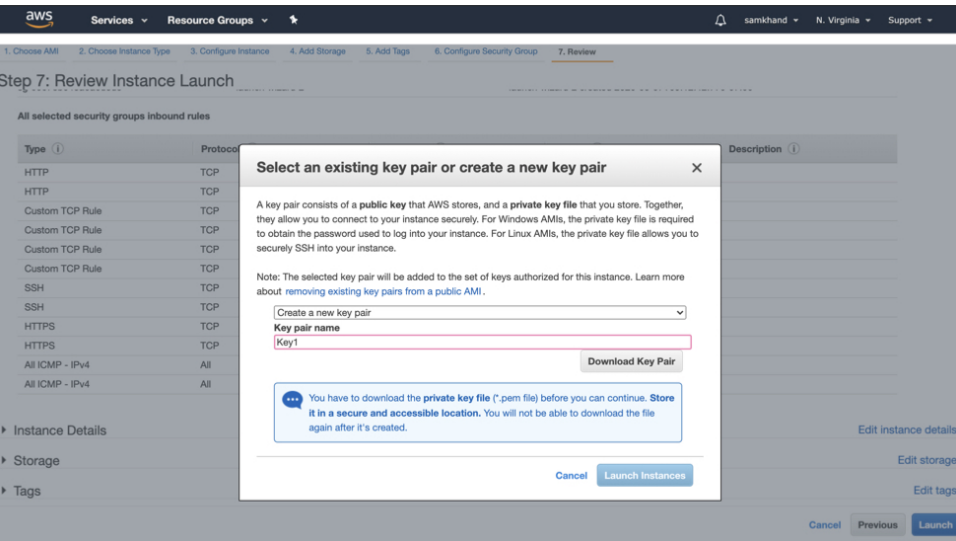

### 図 **10 :** 既存のキーペアの選択

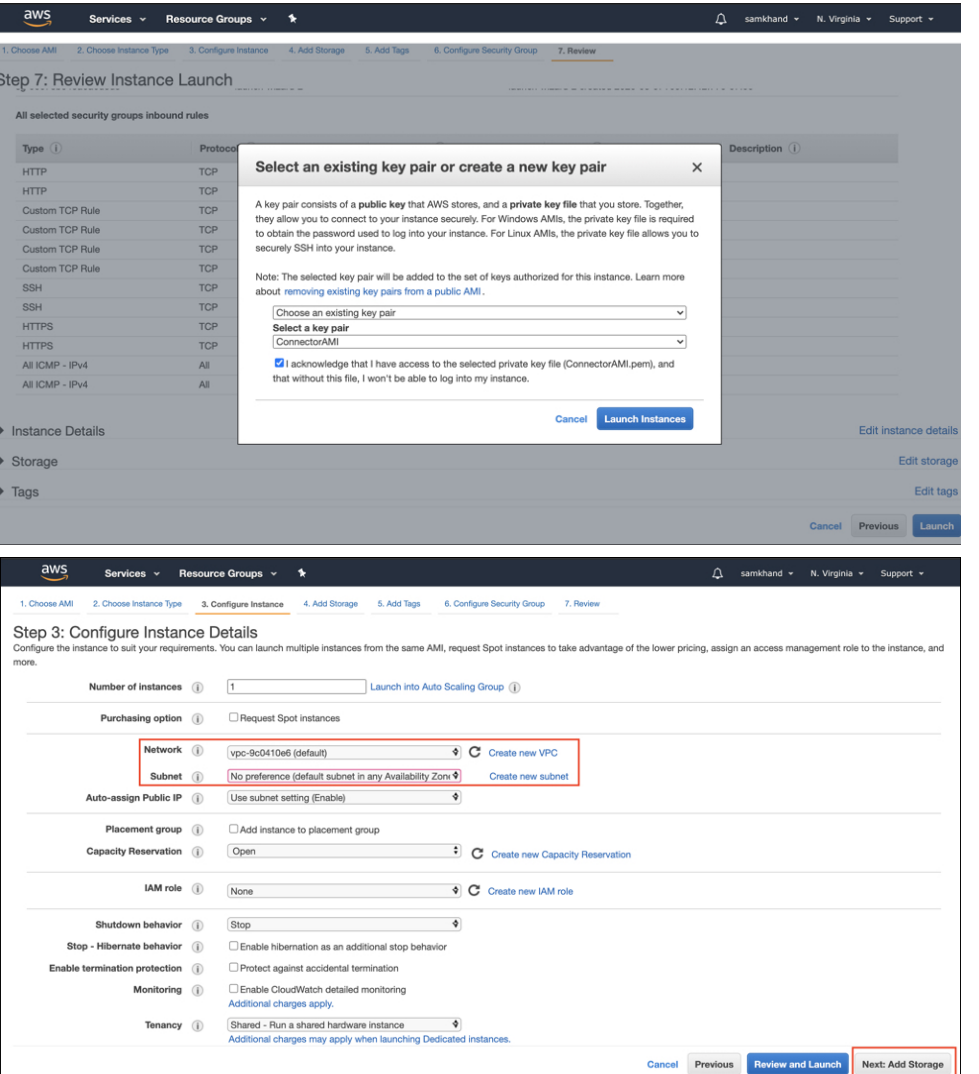

ステップ **11** キーペア(.pem)ファイルをシステムにダウンロードしたら、ファイルの場所に移動します。**chmod** コ マンドを使用して、.pem ファイルに対する適切な権限を設定します。

chmod 400 /path/to/MyAccessKey1.pem

ステップ **12** EC2ダッシュボードで、インスタンスの起動が完了し、ステータスが[Running]に変わるまで待ちます。 または、[Instances] ページで実行中のインスタンスを確認できます。インスタンスをクリックして、CLI の起動に使用する IPv4 アドレスを取得します。取得した時点で設定を完了できます。

## 図 **<sup>11</sup> : [Instances]** ページと **IPv4** アドレス

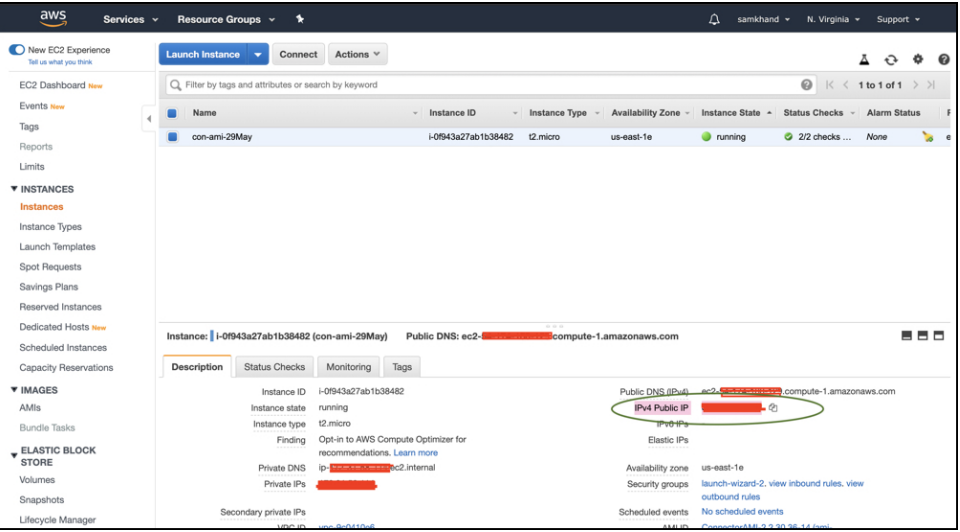

- ステップ **13** 初期設定を実行してホスト名を設定し、**dnasadmin** ユーザと **root** ユーザのパスワードを変更します。
	- a) **SSH** コマンド、手順 **12** で取得した IPv4 アドレス、および手順 **10** でダウンロードしたキーペアを使 用して、コネクタ にログインします。

ssh -i /path/to/key/MyAccessKey1.pem dnasadmin@IPv4 address

- b) **root** ユーザと **dnasadmin** ユーザのユーザ名とパスワードを変更します。最初のログインユーザ名 **dnasadmin** とログインパスワード **dnasadmin123!** を使用します。
	- 次のパスワード要件に従うことで、「不適切なパスワード」プロンプトを回避できます。
		- パスワードは 14 文字を超える長さにする必要があります。
		- パスワードには少なくとも 1 つの大文字を含める必要があります。
		- パスワードには少なくとも 1 つの小文字を含める必要があります。
		- パスワードには少なくとも 1 つの特殊文字を含める必要があります。

次に、SSH コマンドの出力例を示します。

```
ssh -i /path/to/key/MyAccessKey1.pem dnasadmin@10.1.1.1
Password:
WELCOME to DNA SPACES CONNECTOR SETUP
Please enter hostname: my-connector-ami
Change passwords for root and dnasadmin
Changing password for user root.
New password:
BAD PASSWORD: The password is shorter than 14 characters
Retype new password:
passwd: all authentication tokens updated successfully.
Changing password for user dnasadmin.
New password:
BAD PASSWORD: The password is shorter than 14 characters
Retype new password:
passwd: all authentication tokens updated successfully.
Generating self-signed certificates ...
Setup is complete
```
System will reboot in 10 seconds ... Connection to 10.1.1.1 closed by remote host. Connection to 10.1.1.1 closed.

- ステップ **14** ブラウザウィンドウとアドレス https://*IPv4* アドレスを使用して Cisco DNA Spaces:コネクタ GUI にログ インします。
- ステップ **15** SSH ユーザ名 **dnasadmin** と手順 **13** で設定したこのユーザのパスワードを使用して、Cisco DNA Spaces: コネクタ CLI にログインします。

ssh dnasadmin@10.1.1.1

## 次のタスク

Cisco DNA Spaces [でのコネクタの設定](b_connector_chapter10.pdf#nameddest=unique_24)

I